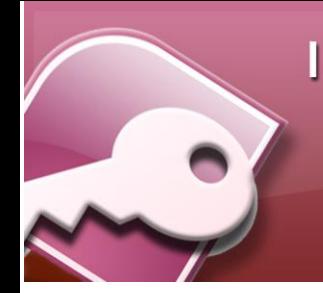

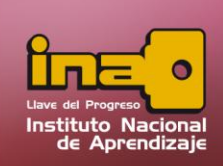

# **USO DE FILTROS**

Los filtros son una herramienta que se utiliza para poder visualizar una información más detallada de toda la información que existe en una tabla. Ejemplo: una lista de empleados visualizar los empleados que habitan solamente en la provincia de San José, o visualizar los empleados que tienen un salario mayor a 500 mil, o visualizar las personas que tiene menos de 30 años, entre algunos ejemplos.

### **Creación de Filtros**

Principalmente existe tres formas diferentes de realizar filtros: filtro por selección, filtro por formulario y filtro avanzado. A continuación se describa cada uno de ellos.

#### **Filtros por Selección**

Es el filtro más rápido y sencillo de realizar, permite realizar el filtro basándose en los datos ya escritos en una tabla. La misma puede visualizar los datos dependiendo del tipo de dato que posea el campo.

Para realizar un filtro por selección siga las siguientes instrucciones:

- **i.** Abrir la tabla donde se desea realizar un filtro, para ello utilice el panel de exploración.
- **ii.** Utilice la pestaña inicio para encontrar las opciones de la elaboración de un filtro.

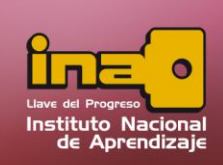

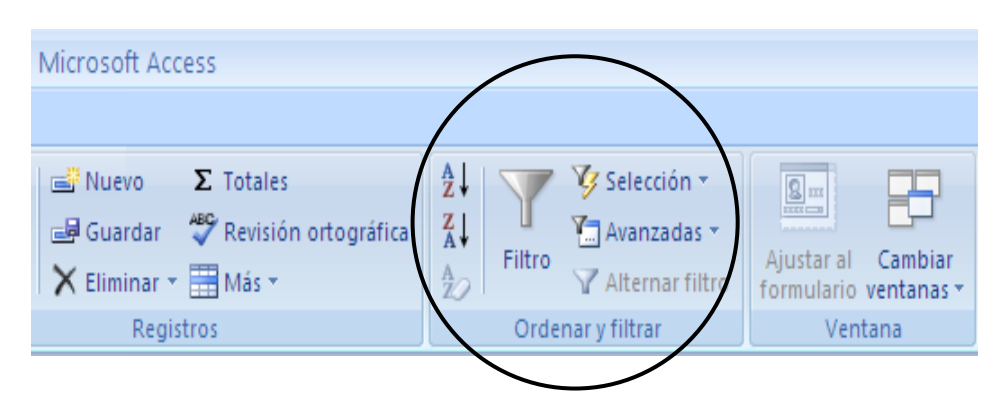

- **iii.** Utilizando la tabla abierta, utilizar las flechas negras que se ubican dentro del encabezado (títulos de los campos), y dando un clic se muestra las opciones para realizar un filtro.
- **iv.** Las cajas de check permite seleccionar cuales son los datos que por medio se desea filtrar. Ejemplo valores iguales a 2500, o valores iguales a maletín y piñata. Solamente las cajas chequeadas son los datos que se visualizarán.

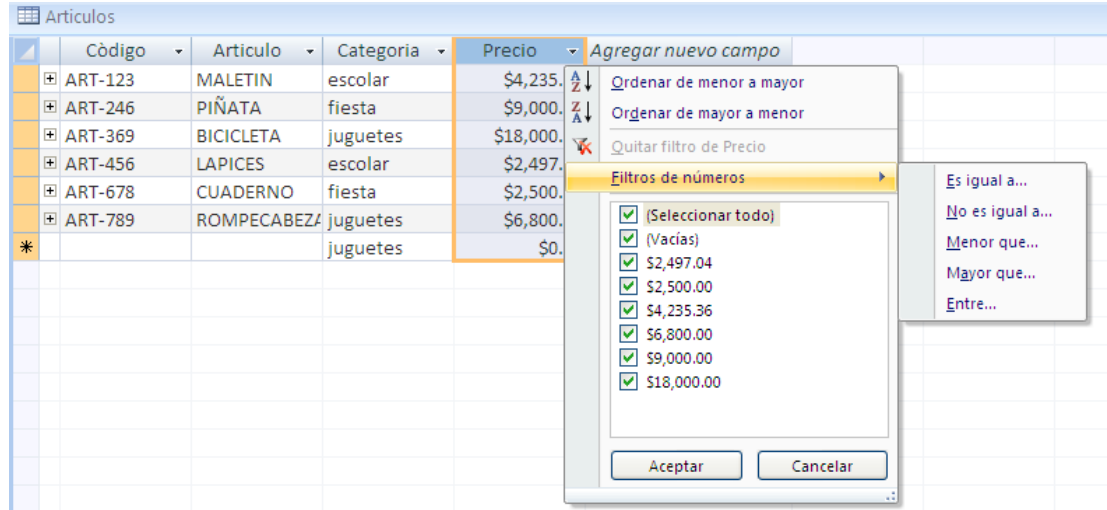

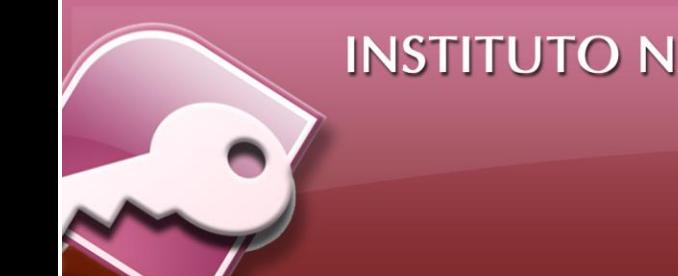

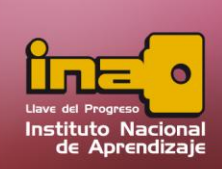

**v.** Entrando desde el encabezado y con el uso de la flecha negra, buscar la opción de filtros de números o filtros de texto, dependiendo del tipo de campo que pertenezca el campo a filtrar.

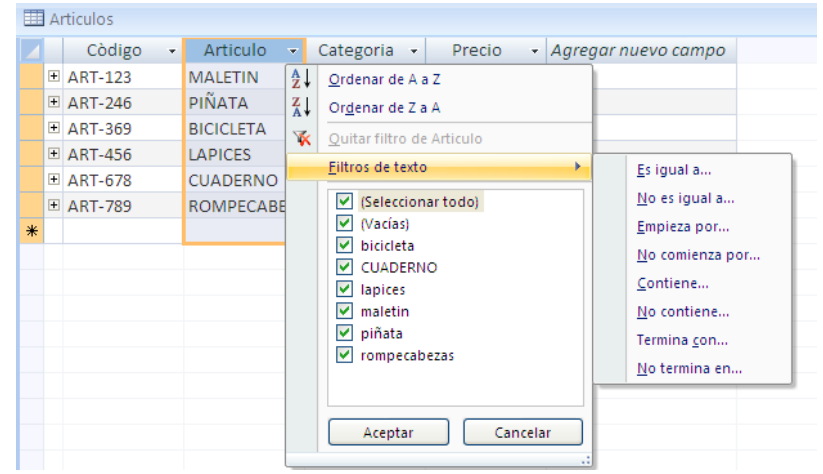

- **vi.** En el caso de un campo tipo texto permite mostrar datos que sean iguales a un valor, Ejemplo: igual a maletín, en tal caso muestre los datos que su artículo se llame maletín, y el resto se oculta. También puede utilizar criterios como no es igual, comienza, contiene, termina, no termina, entre algunos.
- **vii.** En el caso de un campo tipo numérico, fecha o hora, se utiliza condiciones como mayor que, menor que, igual a, no es igual a, o entre. En este último caso el entre permite filtrar la información que se encuentren entre dos valores digitados por el usuario.

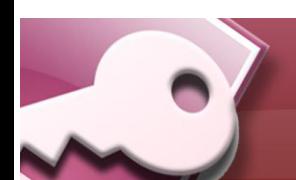

**INSTITUTO NACIONAL DE APRENDIZAJE** 

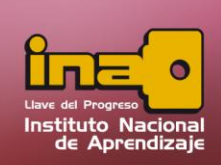

#### **Administrador de Base de Datos Access**

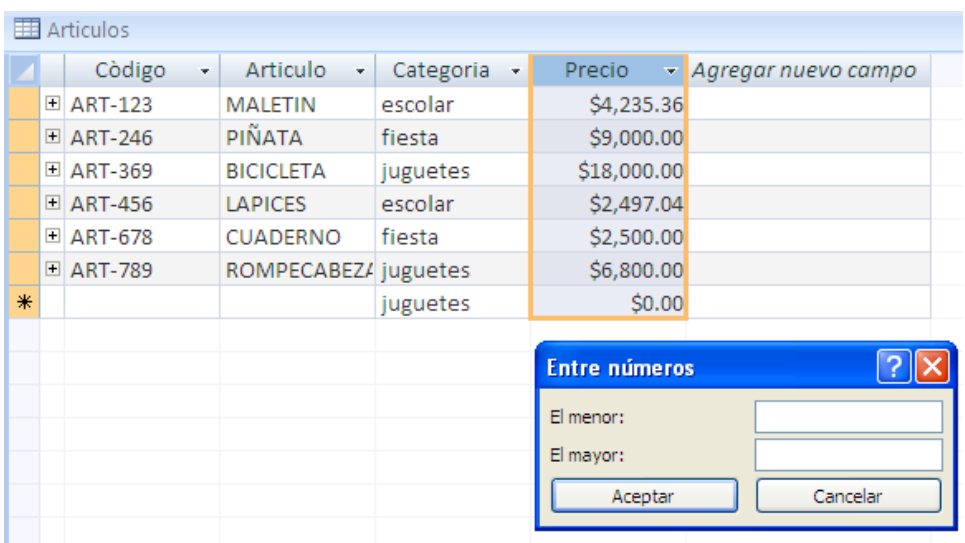

- **viii.** Otra manera de realizar los filtros es seleccionando alguna columna o colocándose dentro de algún valor a filtrar.
- **ix.** Entrar a la pestaña inicio y dar un clic en la opción de filtro de selección.

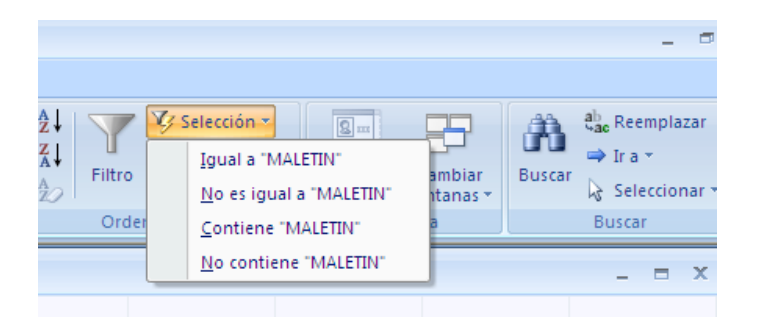

**x.** Contiene los criterios los cuales se utilizan en un filtro de selección, una diferencia es que desde la pestaña inicio, se muestra el filtro basándose directamente en el dato seleccionado inicialmente.

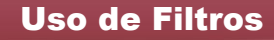

**INSTITUTO NACIONAL DE APRENDIZAJE** 

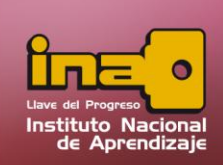

#### **Administrador de Base de Datos Access**

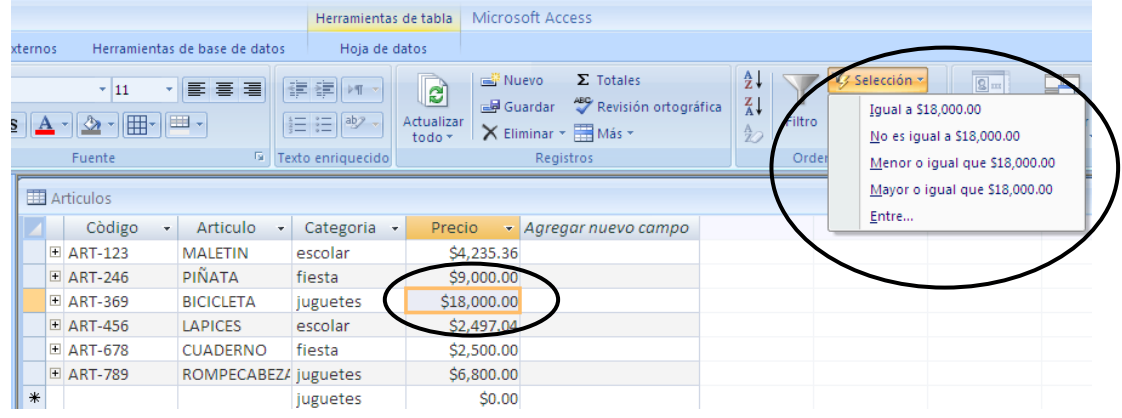

- **xi.** Al dar clic en el criterio a filtrar, automáticamente se muestra el filtro realizado dentro de la tabla.
- **xii.** Para eliminar un filtro utilizar la opción de borrar todos los filtros, ubicado en la pestaña inicio, y la categoría de filtros y la opción de Avanzado.

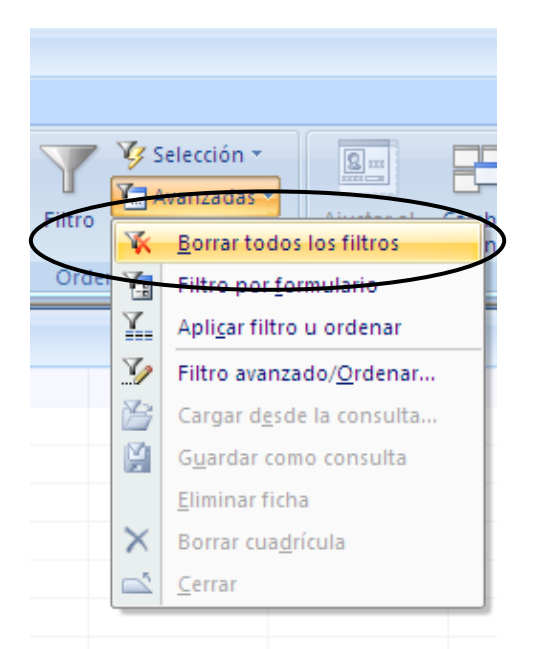

**xiii.** Otra manera de eliminar filtros es utilizando la opción de alternar filtro, ubicado en la pestaña inicio, categoría de filtros, y la opción de alternar filtro. Tome en cuenta que la opción no desactiva totalmente como la opción de borrar todos los filtros, sino que solamente alterna la

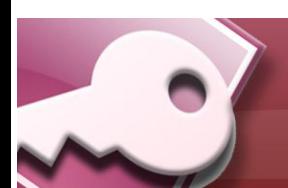

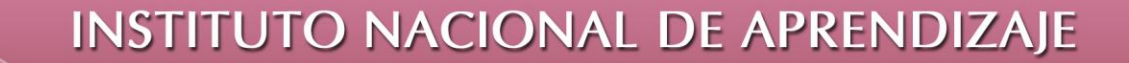

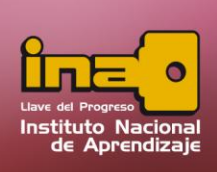

información entre la información general de la tabla y el último filtro utilizado y viceversa.

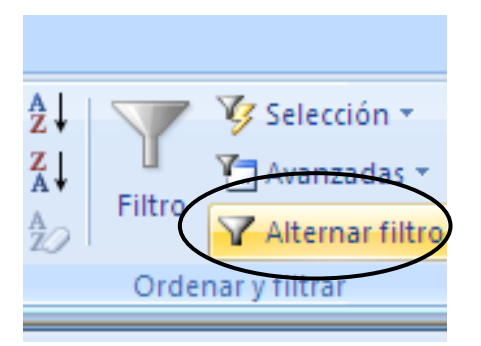

**xiv.** Si desea ordenar la información filtrada, utilizar las opciones de ordenamiento ascendente y descendente, que se ubican dentro de la pestaña inicio y en la categoría de ordenar y filtrar. **Tome en cuenta que la opción de ordenamiento también puede utilizarla sin utilizar filtros.**

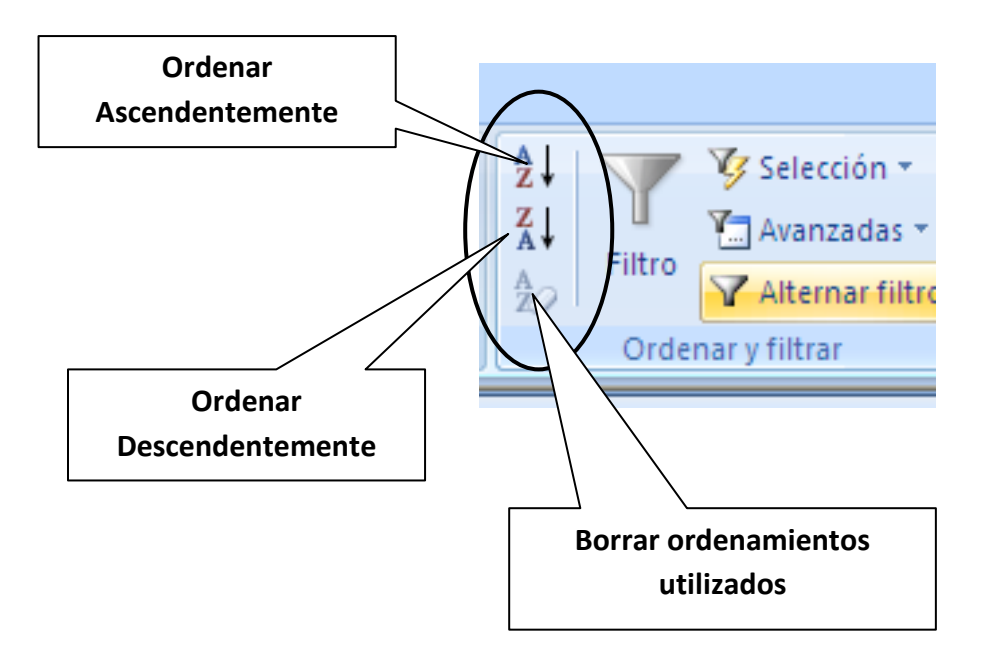

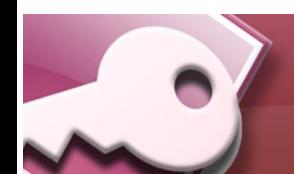

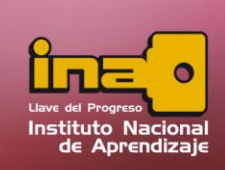

#### **Filtros por Formulario**

En este tipo de filtro ayuda a realizar criterios más personalizados a cada campo que se requiera crear un filtro.

Para realizar un filtro por formulario siga las siguientes instrucciones:

- **i.** Abrir la tabla donde se desea realizar un filtro, para ello utilice el panel de exploración.
- **ii.** Utilice la pestaña inicio, seleccionar la categoría de filtros y dentro la opción de Avanzado y Filtro por formulario
- **iii.** Dentro de la tabla abierta los datos de la misma se ocultan y solamente dejará el encabezado y una fila para personalizado el filtro, en base a criterios.

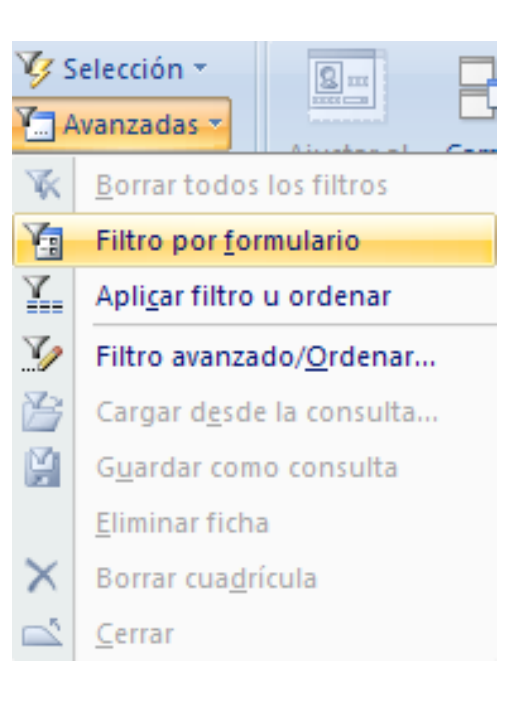

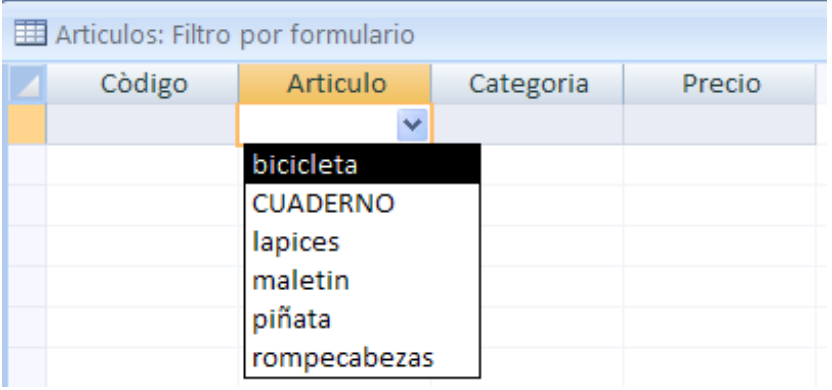

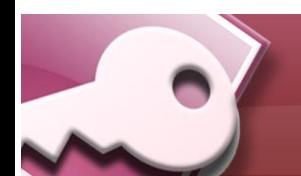

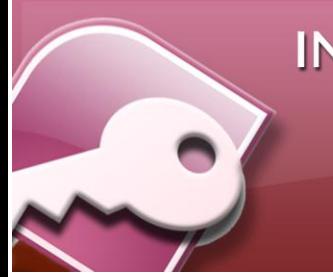

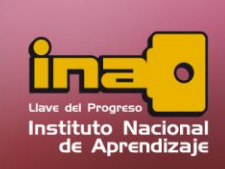

- **iv.** Para realiza un filtro basándose en un criterio que sea igual a algún valor, de un clic en la flecha del campo que desea realizar el filtro y escoja una opción. Ejemplo buscar valores iguales a cuaderno.
- **v.** Si desea realizar un filtro más personalizado, escriba el criterio del campo que desea filtrar. Ejemplo buscar precio mayores a 5000 (>5000), también artículos que inicien con la letra M, (M\*).

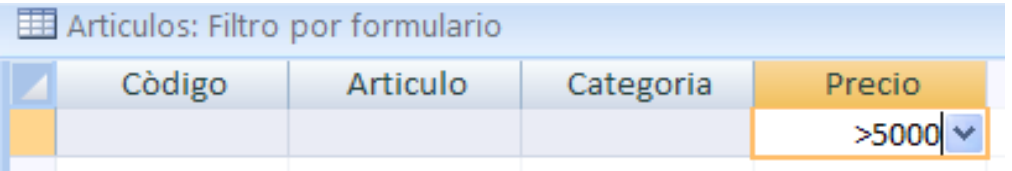

- **vi.** Para ejecutar el filtro, seleccionar la opción de Alternar filtro, ubicado en la pestaña inicio y en la categoría de filtros.
- **vii.** Puede guardar el filtro realizado, para hacerlo realizar los siguientes pasos:
	- Visualizar el filtro en modo de vista de filtro de formulario.
	- Utilizar la opción guardar ubicado en la barra rápida.
	- Colocar un nombre y elija aceptar.
	- Tome en cuenta que todo filtro guardado, se guarda como una consulta.

**Nota:** Para saber un poco más del uso de criterios, visualizar en este manual el apartado de consultas de selección y el uso de criterios.

#### **Filtros Avanzados**

En este tipo de filtro ayuda a realizar criterios más avanzados y personalizados a cada campo que se requiera crear un filtro. Puede utilizar uno o varios campos y cada uno agregarle un criterio que ayude a filtrar la información de una tabla. Para realizar un filtro avanzado siga las siguientes instrucciones:

- **i.** Abrir la tabla donde se desea realizar un filtro, para ello utilice el panel de exploración.
- **ii.** Utilice la pestaña inicio, seleccionar la categoría de filtros y dentro la opción de Avanzado y Filtro avanzado.
- **iii.** Se muestra una nueva ventana, la cual permite agregar los campos que se desean realizar un filtro. Para agregar campos a la zona de consulta, encima del nombre dar un doble clic.

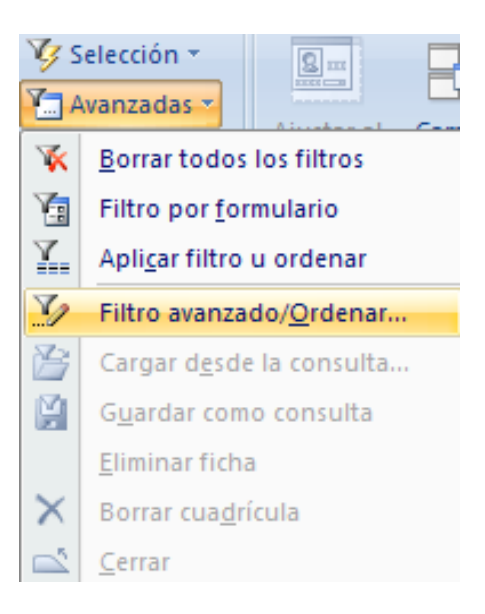

Instituto Naciona de Aprendizaje

## **INSTITUTO NACIONAL DE APRENDIZAJE**

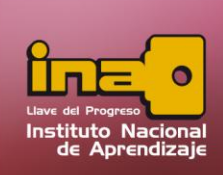

## **Administrador de Base de Datos Access**

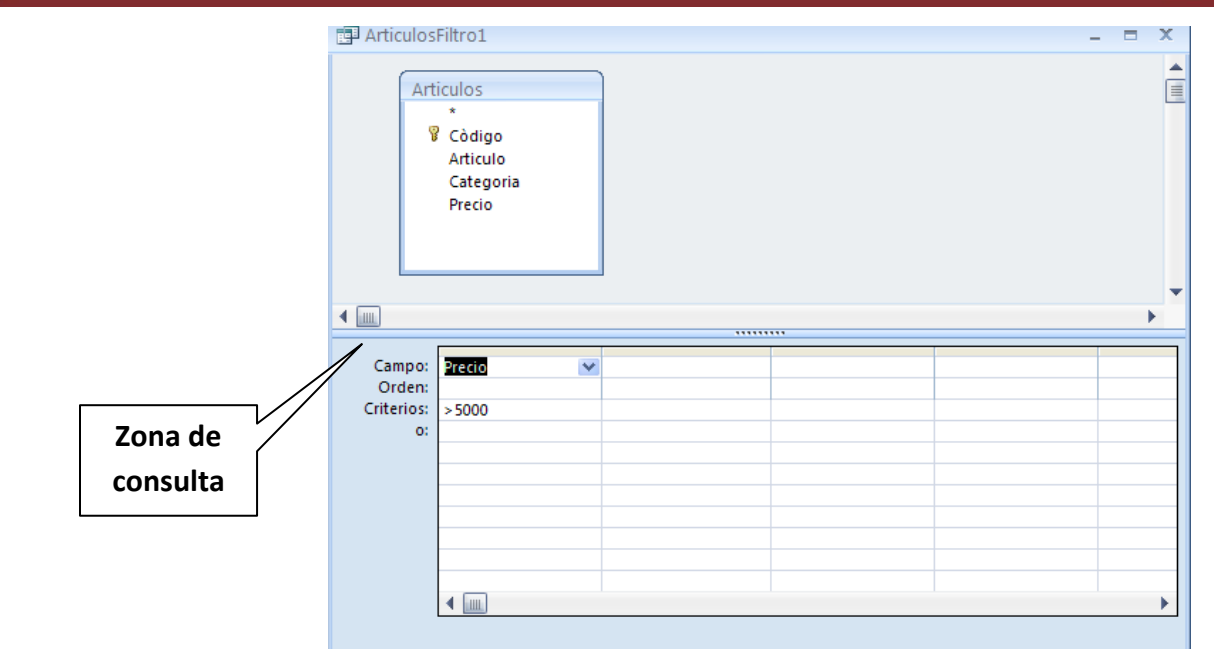

- **iv.** Utilizar en la zona de consulta la opción de orden, si desea ordenar el resultado del filtro, por medio de un ordenamiento ascendente o descendentemente.
- **v.** Utilizar en la zona de consulta la opción de criterios, si desea agregar algún tipo de criterio que ayuda a filtrar la información por medio de los campos agregados. Tome en cuenta que el criterio a utilizar puede ser amplio y personalizado. Ejemplo:
	- Precios mayores a 5000 (>5000)
	- Artículos iguales a maletín (=maletín)
	- Fechas menores a junio (<01/06/2009)
- **vi.** Para ejecutar el filtro, seleccionar la opción de Alternar filtro, ubicado en la pestaña inicio y en la categoría de filtros.
- **vii.** Puede guardar el filtro realizado, para hacerlo realizar los siguientes pasos:
	- Visualizar el filtro en modo de filtro avanzado.
	- Utilizar la opción guardar ubicado en la barra rápida.

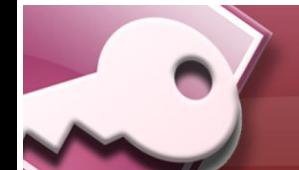

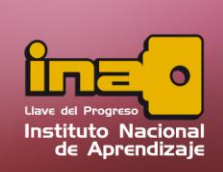

- Colocar un nombre y elija aceptar.
- Tome en cuenta que todo filtro guardado, se guarda como una consulta.

Nota: Para saber un poco más del uso de criterios, visualizar en este manual el apartado de consultas de selección y el uso de criterios.

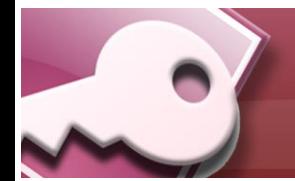